### $\mathcal{\mathcal{G}}$ nceHub support

### How to connect a Salesforce API User

Last Modified on Oct 18, 2022

The Salesforce setup process includes 5 phases: API connection, [Installation](http://help.oncehub.com/help/how-to-install-the-scheduleonce-connector-for-salesforce), Field [validation](http://help.oncehub.com/help/handling-required-salesforce-fields-in-the-field-validation-step), Field [mapping](http://help.oncehub.com/help/mapping-scheduleonce-fields-to-non-mandatory-salesforce-fields), and [Creation](http://help.oncehub.com/help/salesforce-record-creation-update-and-assignment-rules) rules.

Since the OnceHub connector can create new standard records when a booking is made, it is critical that the permission to create new records always exists. For this reason, all API calls between OnceHub and Salesforce are made via a special API User that is granted the appropriate Permission Set. This ensures that new records can always be created, and at the same time, the permissions of individual Salesforce users are not altered.

You can also connect the OnceHub connector for Salesforce to a Salesforce Sandbox [environment](https://help.salesforce.com/apex/HTViewHelpDoc?id=create_test_instance.htm) and keep your Salesforce connector setup when switching back to your production [environment.](http://help.oncehub.com/help/connecting-scheduleonce-to-a-salesforce-sandbox-environment) Learn more about connecting to a Salesforce Sandbox environment

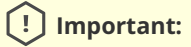

The API User does not need to be unique for OnceHub. If you already have an API User that is used to connect to a different third-party application, you can use that API User for the OnceHub connection.

In this article, you will learn how to connect OnceHub to an API User created in your Salesforce production account or in your Salesforce sandbox environment.

In this article:

- [Requirements](http://help.oncehub.com/#requirements)
- The [Salesforce](http://help.oncehub.com/#the-salesforce-api-user) API User
- Connect to a [Salesforce](http://help.oncehub.com/#connect-to-a-salesforce-api-user) API User

#### Requirements

To connect the API User to OnceHub, you must be:

- A OnceHub [Administrator](http://help.oncehub.com/help/user-type-member-vs-admin-team-manager).
- A Salesforce Administrator for your organization.

You do not need an assigned product license to install and update Salesforce account settings. [Learn](https://help.oncehub.com/help/common-use-cases-for-users-without-a-scheduleonce-license) more

#### The Salesforce API User

To connect to OnceHub, the Salesforce API User must have the following characteristics in your Salesforce account:

- The **User License** field must be **Salesforce**. The Salesforce User License is designed for Users who require full access to standard CRM and Force.com AppExchange apps. Users with this User License are entitled to access the OnceHub connector for Salesforce managed application.
- The **Profile** field must be **System Administrator.** The System Administrator profile must include the **API Enabled profile** permission and the **ModifyAllData** permission to ensure the access to the OnceHub connector for

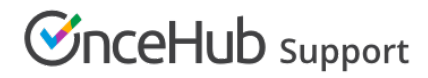

Salesforce connected app.

### Connect to a Salesforce API User

#### **Important :**

You must sign out of Salesforce before proceeding so that the connection is using the API User created above. This ensures all communication between OnceHub and Salesforce is via the correct User.

- 1. Select your profile picture or initials in the top right-hand corner → **Profile settings** → **CRM**.
- 2. In the **Salesforce** box, click the **Setup** button (Figure 1).

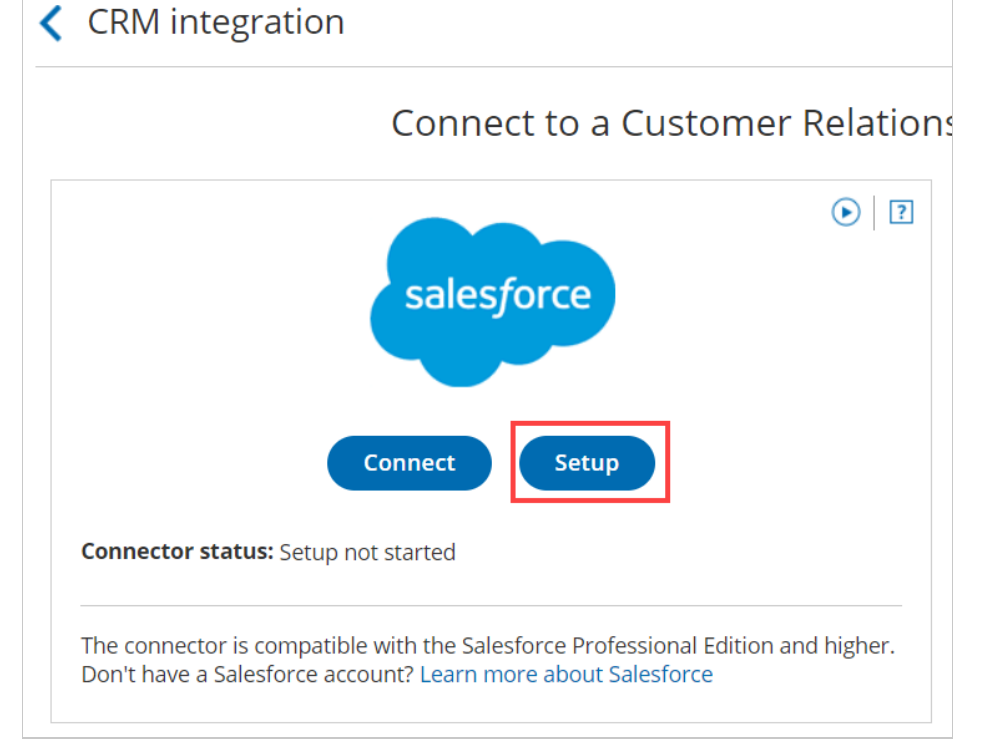

*Figure 1: Set up API Connection in OnceHub*

3. On the **API Connection** step, click **Connect an API User** to connect to an API User created in your Salesforce production environment (Figure 2).

## **CInceHub** support

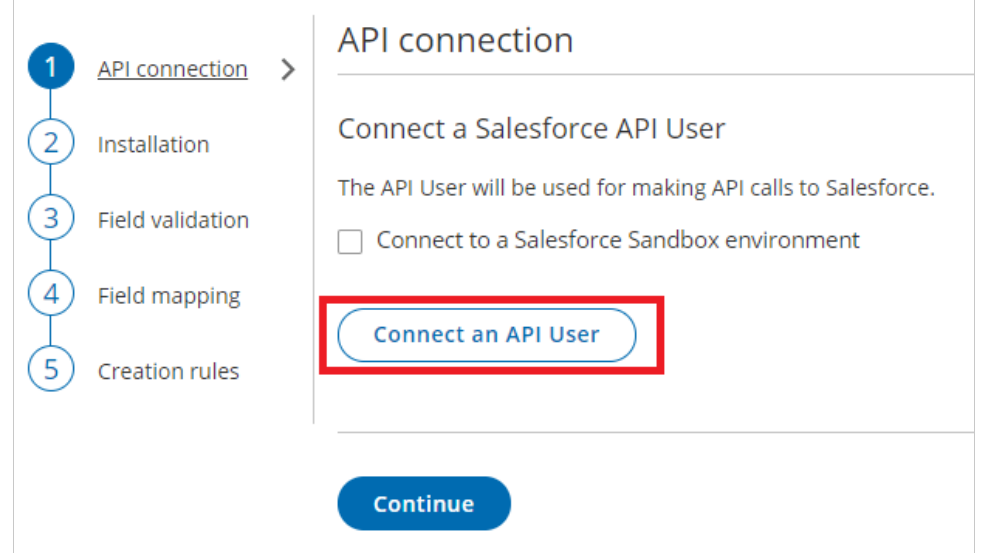

*Figure 2: Connect an API User*

If you're testing the connector in your Salesforce sandbox environment, you should check the **Connect to a** 4. **Salesforce Sandbox environment** checkbox and connect to an API User created in your Salesforce Sandbox environment (Figure 3).

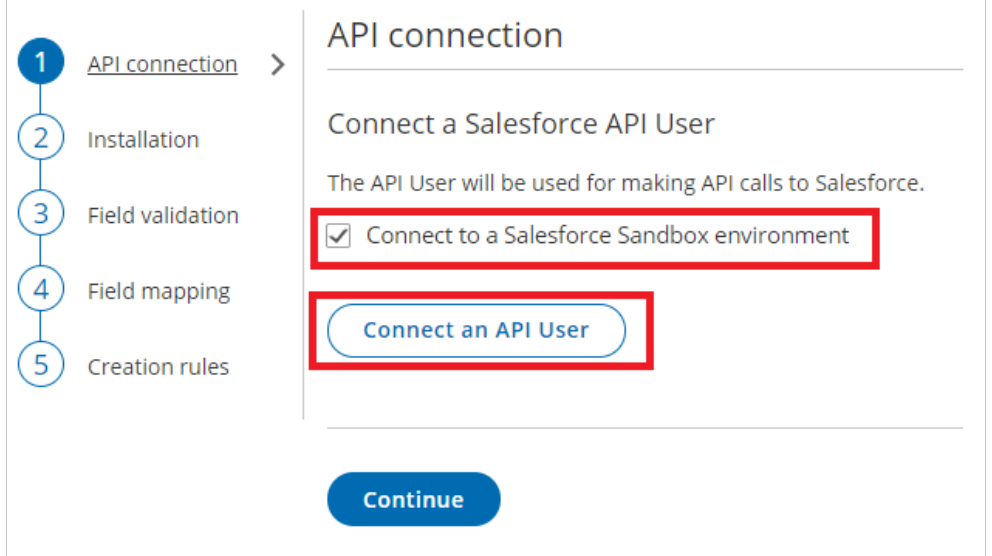

*Figure 3. Connect to a Salesforce Sandbox environment*

5. On the Salesforce sign-in page, enter the Username and Password of your **API User**.

#### $\left( \cdot\right)$ **Important:**

If OnceHub automatically logged you to the wrong Salesforce User, you must disconnect and log out of Salesforce before trying to connect to the API User again.

- 6. On the **Allow Access** page, click **Allow** (Figure 4).
- 7. You are redirected back to OnceHub and the API User is now connected (Figure 5).

# **CInceHub** support

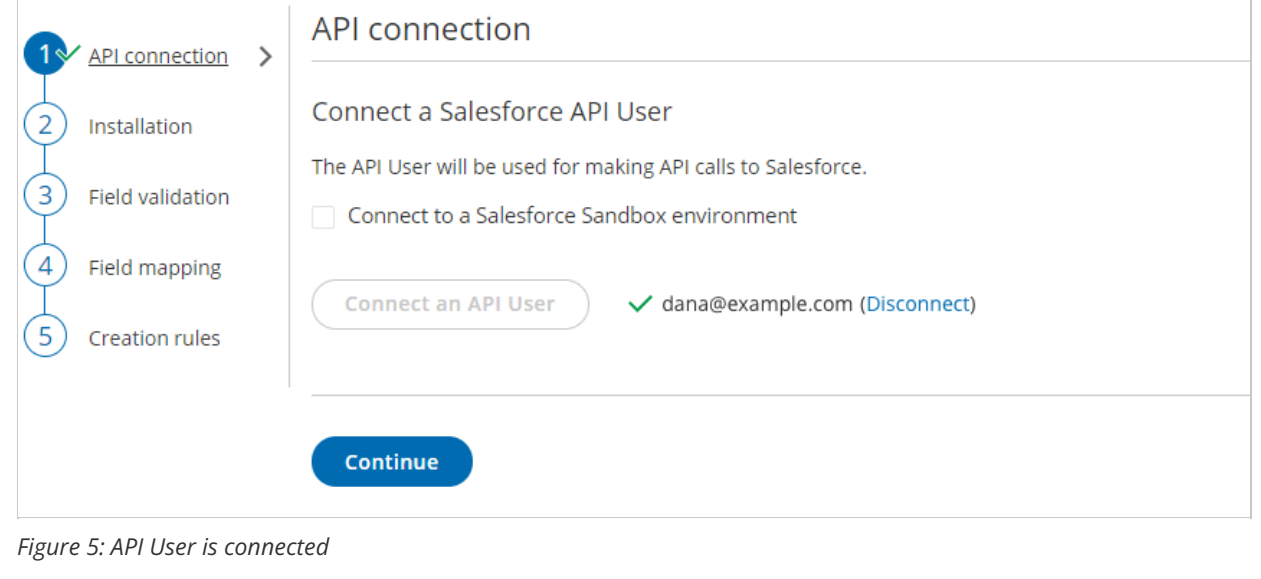

8. Click **Continue** to begin the installation.